# Paxton<sup>10</sup>

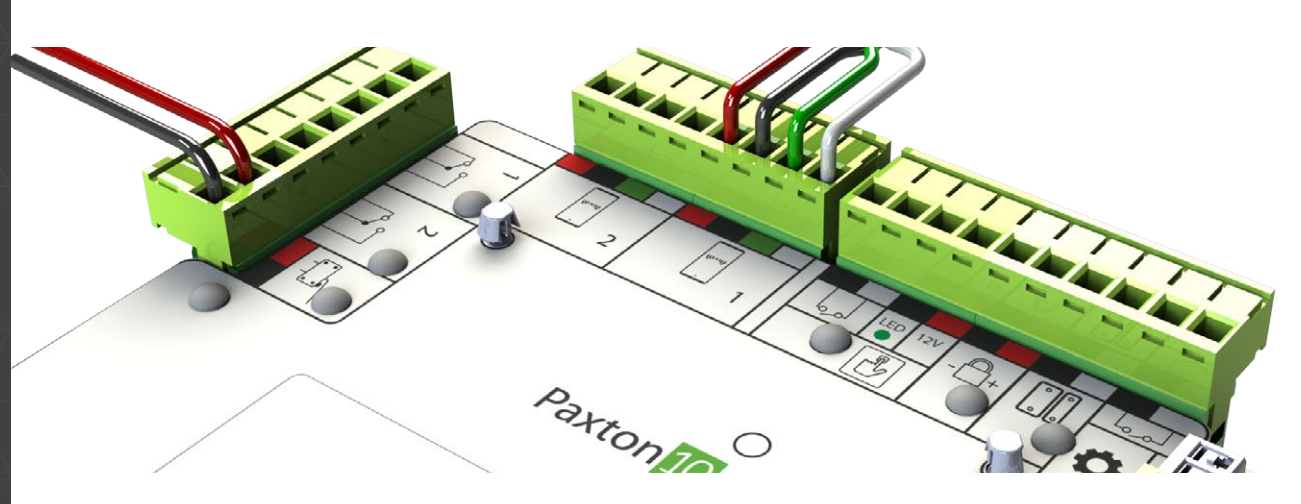

## Übersicht So wird in Paxton10 ein Zutrittspunkt hinzugefügt

Durch Zutrittspunkte in Paxton10 können Sie steuern und überwachen, wer, wann und wo auf den Standort Zugriff erhält. Außerdem können Sie den Zugriff basierend auf Person, Zutrittspunkt sowie Datum und Uhrzeit einschränken.

Die Paxton10-Controller sind das Gehirn des Systems. Jeder Controller ist dafür verantwortlich, den Benutzerzugriff zu gewähren oder einzuschränken, und verfügt über integrierte Peripheriegeräte, um einen einzelnen Zutrittspunkts zu sichern.

### Hardware einrichten

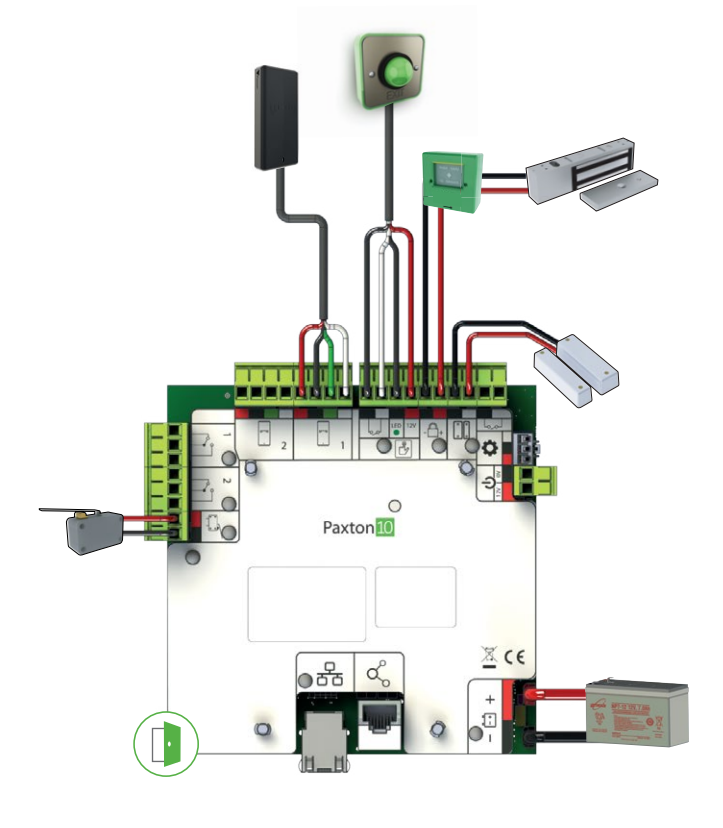

### Controller zum System hinzufügen

1. Gehen Sie zum Bereich 'Geräte'. In der Geräteübersicht (rechte Seite des Bildschirms) werden alle nicht zugeordneten\* Paxton10-Controller angezeigt.

\*Als nicht zugeordnete Controller werden die Controller bezeichnet, die derzeit keinem Paxton10-Gerät zugeordnet sind. Sobald der Controller an ein Gerät gebunden und zugeordnet ist, wird er im Fenster 'Hardware-Verwaltung' angezeigt.

2. Wenn Ihr Controller mit demselben Netzwerk verbunden ist wie Ihr Paxton10-Server, wird der Controller automatisch erkannt und in der Geräteübersicht aufgeführt. Springen Sie in diesem Fall zu Schritt 5.

Wenn der Controller nicht in einem anderen Subnetz oder Netzwerk aufgeführt/installiert ist, fahren Sie mit dem nächsten Schritt fort, um Ihren Controller manuell zu erkennen.

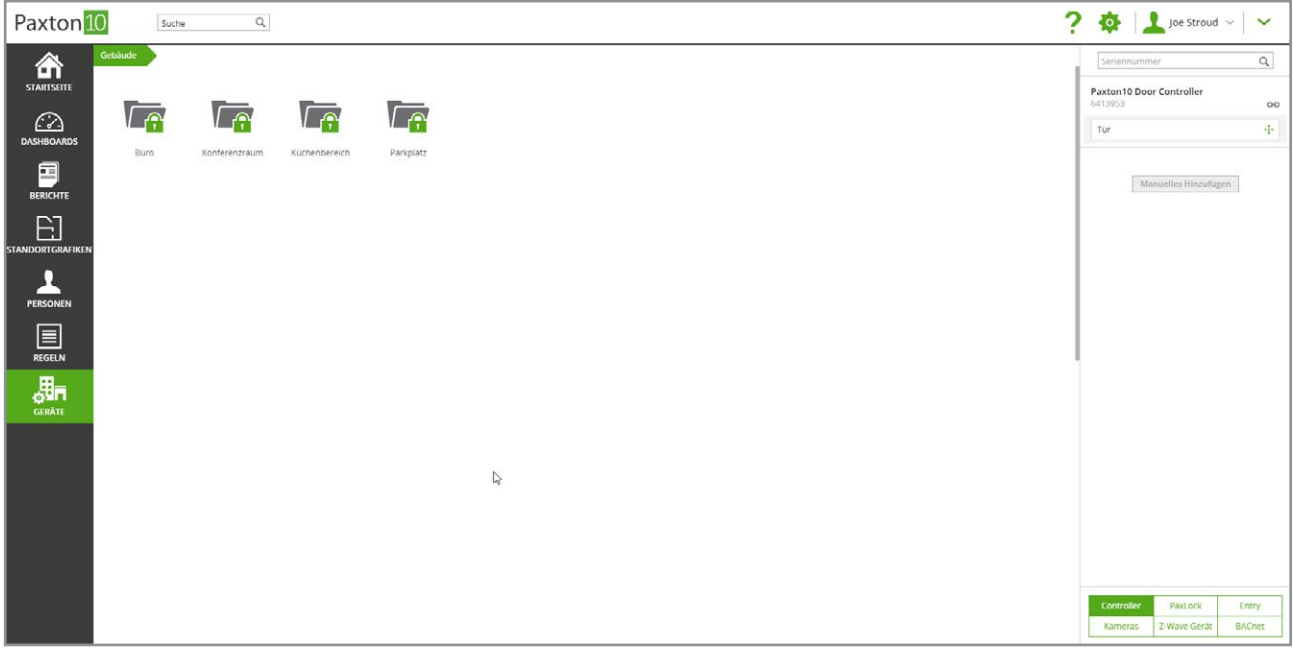

- 3. Suchen Sie in der Geräteübersicht den Button 'Manuelles Hinzufügen'. Wenn Controller aufgelistet sind, müssen Sie womöglich bis ans Ende der Liste scrollen.
- 4. Geben Sie im Fenster 'Manuelles Hinzufügen' entweder die IPv4-Adresse des Controllers oder die Seriennummer und den Aktivierungscode\* ein und klicken Sie dann auf 'Hinzufügen'. Der Controller und alle anderen Controller im selben Netzwerk werden nun in der Geräteübersicht angezeigt.

\*Die Erkennungsmethode über die Seriennummer und den Aktivierungscode setzt voraus, dass sowohl der Server als auch der Controller über eine Internetverbindung verfügen.

5. Ziehen Sie eine Komponente (z. B. Tür) vom Controller auf eine leere Stelle, um ein neues Gerät in Paxton10 zu erstellen, oder legen Sie sie auf einem vorhandenen Gerät ab, um die Komponente dem Gerät zuzuordnen.

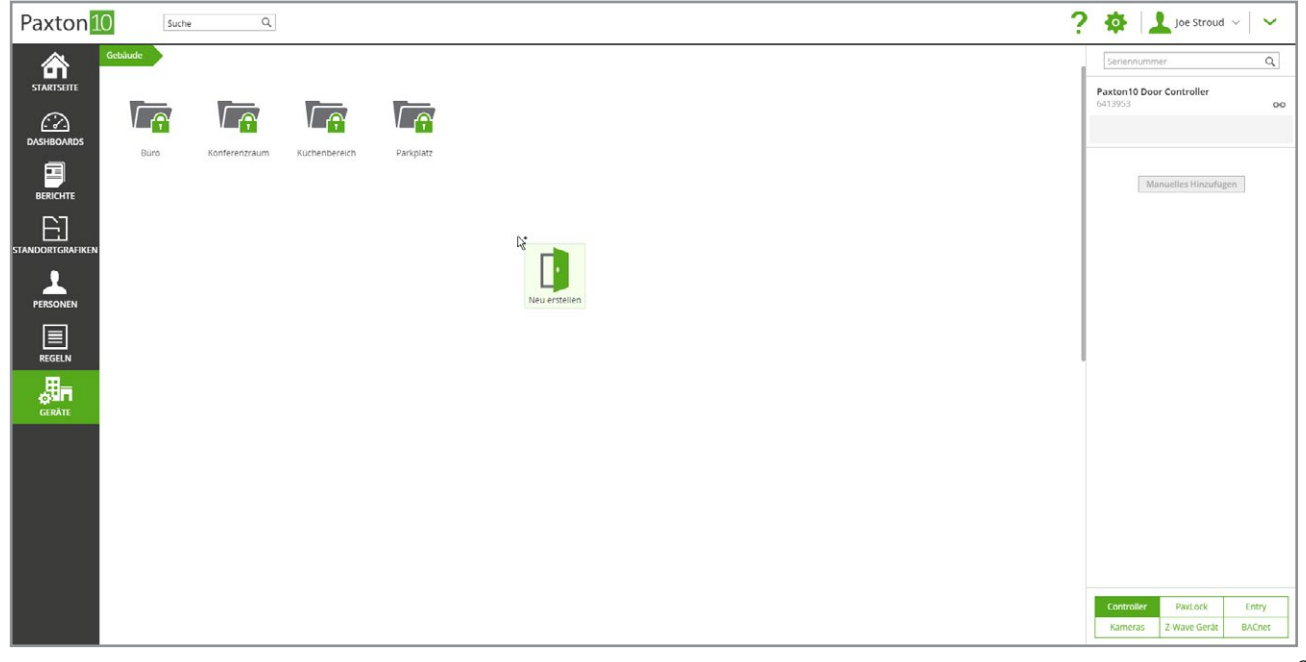

Sobald eine Komponente des Paxton10-Controllers einem Gerät in Paxton10 zugeordnet ist, ist der Controller an dieses Paxton10-System gebunden und kann von keinem anderen System erkannt oder gesteuert werden.

Wenn es zu diesem Zeitpunkt nicht angebracht ist, Geräte zu erstellen und zuzuordnen, wird der Controller durch Anklicken des grünen Verknüpfungssymbols neben jedem Controller auf der rechten Seite des Bildschirms auch an das System gebunden, sodass andere Systeme keine Eigentumsrechte einfordern können.

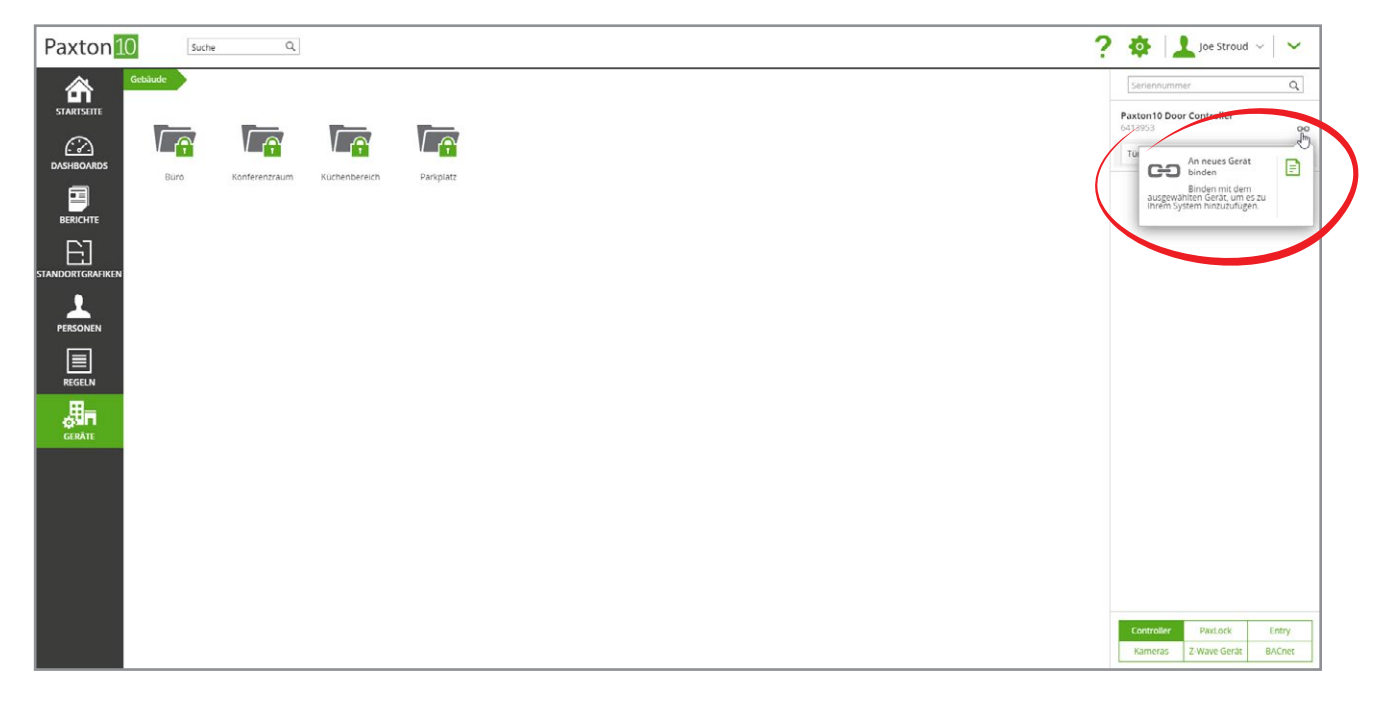

### Zutrittspunkt konfigurieren

Wenn Sie eine 'Tür'-Komponente aus der Geräteübersicht ziehen, wird ein Pop-up-Fenster mit einigen grundlegenden Einstellungen angezeigt. Für die meisten Installationen ist nicht mehr erforderlich, und der Zutrittspunkt wird jetzt betriebsbereit sein. Wenn eine andere Konfiguration oder erweiterte Einstellungen erforderlich sind, suchen Sie den neu erstellten Zutrittspunkt im Bereich 'Geräte' und klicken Sie darauf.

### Konfiguration

#### Tür entriegeln/verriegeln

- 1. Wählen Sie den Betriebsmodus der Tür aus: Toggle (zum Entriegeln muss ein Token vorgezeigt werden, zum Verriegeln ebenfalls) oder Zeitgesteuert (zum Entriegeln für eine bestimmte Dauer muss ein Token vorgezeigt werden)
- 2. Legen Sie fest, wie lange die Tür geöffnet bleiben soll (bei Auswahl des zeitgesteuerten Modus).
- 3. Wählen Sie ein Zeitprofil aus, während dessen die Tür entriegelt bleibt.

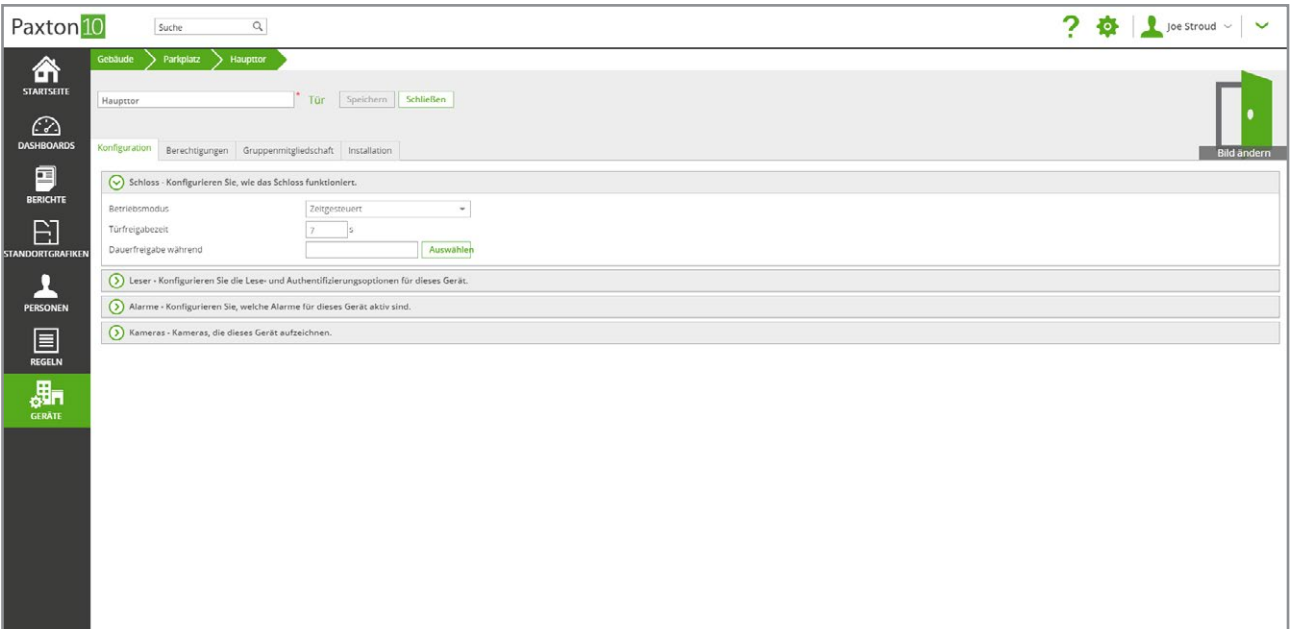

#### Leser

Die Leser-Einstellungen gelten für alle Leser, die diesem Zutrittspunkt zugeordnet sind. Nicht alle Einstellungen gelten für jeden Lesertyp.

- 1. Markieren Sie das Kontrollkästchen, um ein akustisches Signal bei der Vorlage von Zugangsdaten zu aktivieren.
- 2. Markieren Sie das Kontrollkästchen für die Leser, damit immer eine weiße LED angezeigt wird, um den Standort des Lesers in einer dunklen Umgebung leicht zu ermitteln.
- 3. Wählen Sie aus, ob Benutzer immer gehen dürfen (auch wenn sie sich außerhalb ihres berechtigten Zeitprofils befinden).
- 4. Wenn Sie Tastatur-Lesegeräte verwenden, konfigurieren Sie die an jedem Lesegerät erforderliche Authentifizierung (Token, PIN, Code).
- 5. Wenn Sie intelligente Identifikationsmedien (Smartphones oder Bluetooth-Anhänger) verwenden, wählen Sie die Bluetooth-Lesereichweite.
- 6. Wenn Sie Smartphones verwenden, markieren Sie das Kontrollkästchen 'Bestätigung', um Benutzer dazu zu zwingen, ihr Gerät zu entsperren, bevor der Zugriff gewährt wird.

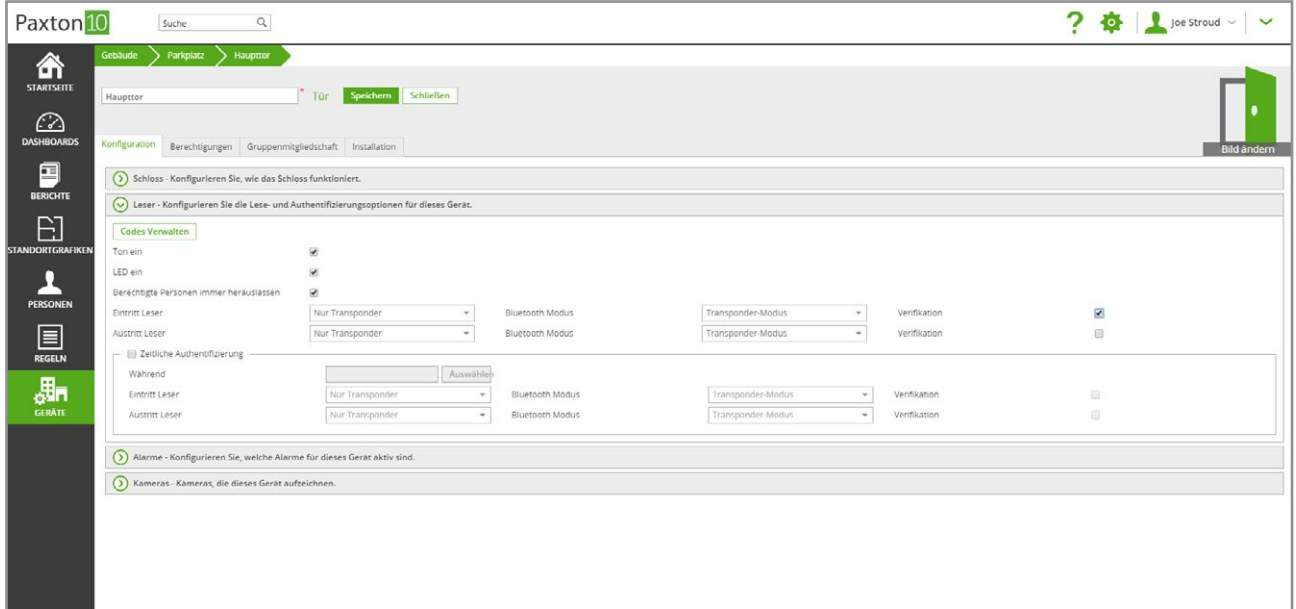

#### Alarme

Je nach den an der Tür angebrachten Kontakten kann ein Alarm ausgelöst werden, um anzuzeigen/davor zu warnen, dass die Tür mit Gewalt geöffnet wurde, offen gelassen wurde oder die Stromversorgung ausgefallen ist. Wählen Sie alle Alarme aus, die an der Tür ertönen sollen.

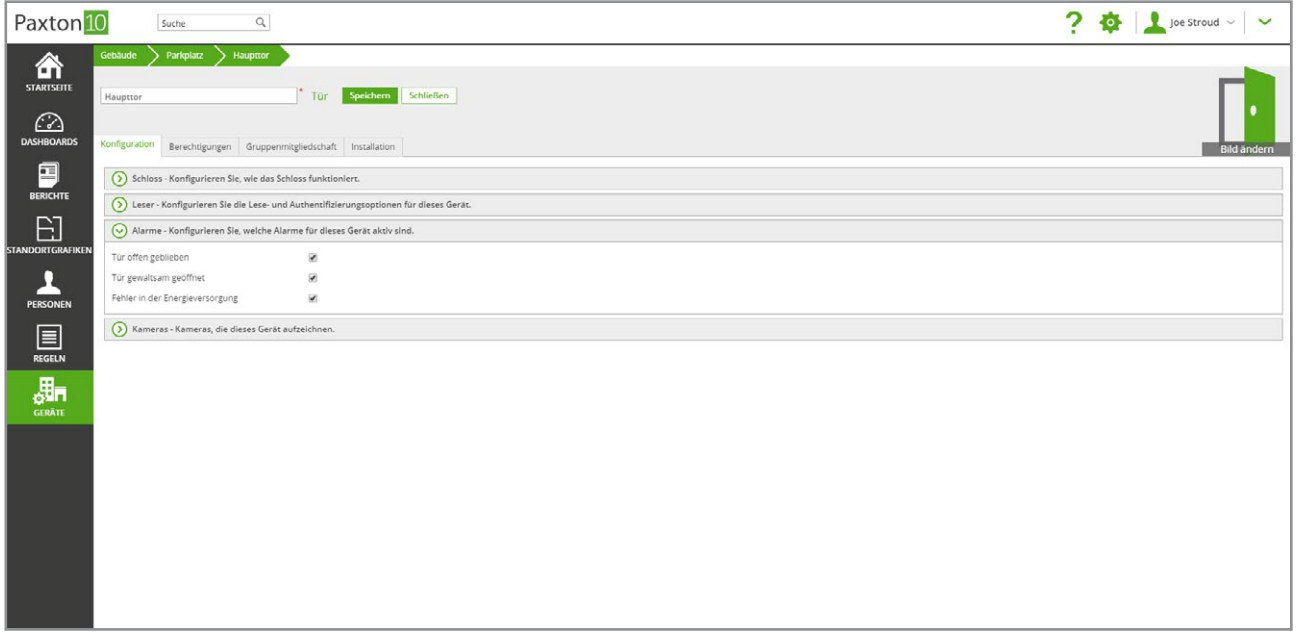

#### **Kameras**

Dies sind die Kameras, die Blick auf den Zutrittspunkt haben. Ordnen Sie diesem Zutrittspunkt eine Kamera zu, um Ereignisse mit Video zu versehen und Videoberichte zu erstellen, um deren Verwendung zu überwachen.

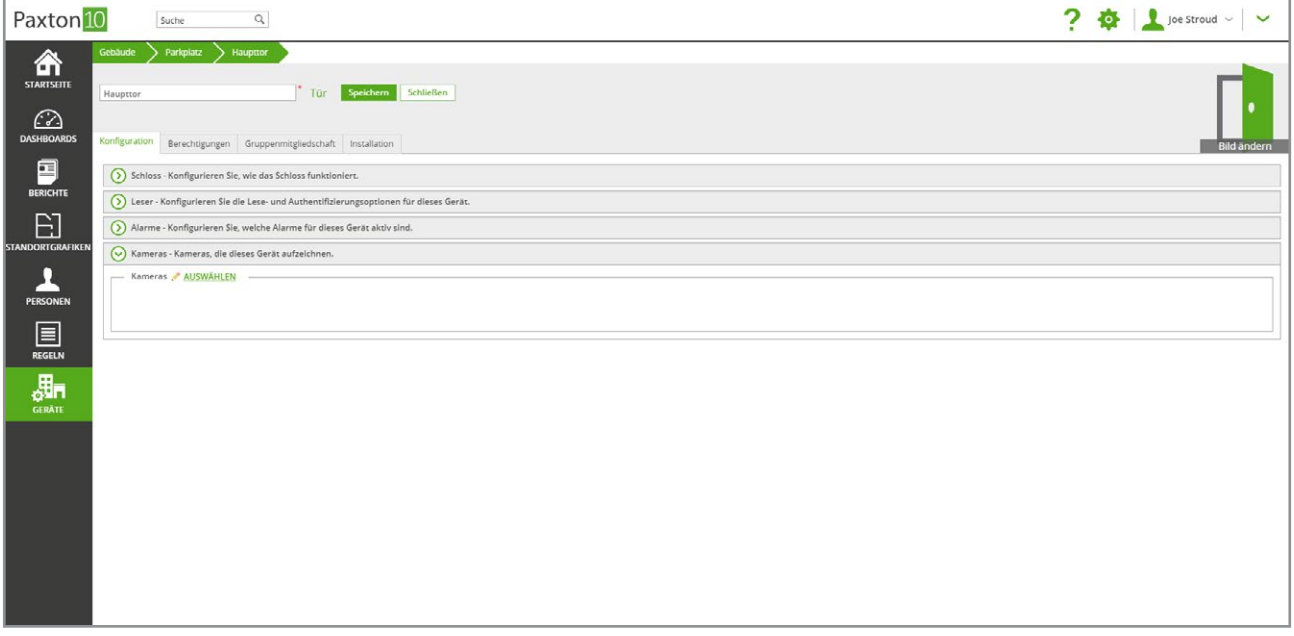

### Festlegen der Funktionen für die Peripheriegeräte

Wenn ein Controller einem Zutrittspunkt zugeordnet ist, wird jedem Peripheriegerät eine Standardrolle zugewiesen, z. B. Türöffner (Ausgang) oder Leser (Austritt)/(Eintritt). In der Ansicht 'Installation' des Geräts können Sie die einzelnen Peripheriegeräte neu konfigurieren.

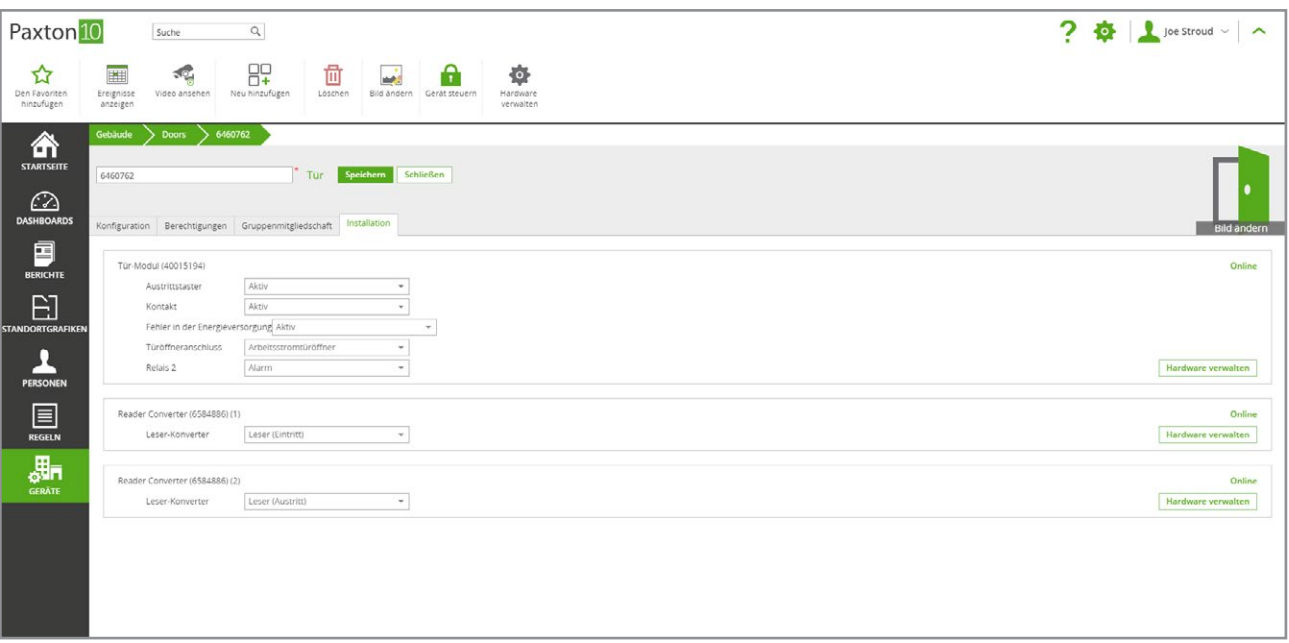

Informationen zum Entfernen eines Peripheriegeräts vom Gerät (zur Verwendung auf einem anderen Gerät) finden Sie unter 'Hardware-Verwaltung'.

### Hardware-Verwaltung

Sobald ein Controller an ein System gebunden ist, werden der Controller und seine Komponenten im Fenster 'Hardware-Verwaltung' angezeigt. Hier können Sie die Hardware-Details, den Online- und Offline-Status, die Akkuladung und die Gerätezuordnung einsehen.

- 1. Navigieren Sie zum Bereich 'Geräte'.
- 2. Klicken Sie auf 'Hardware verwalten'.

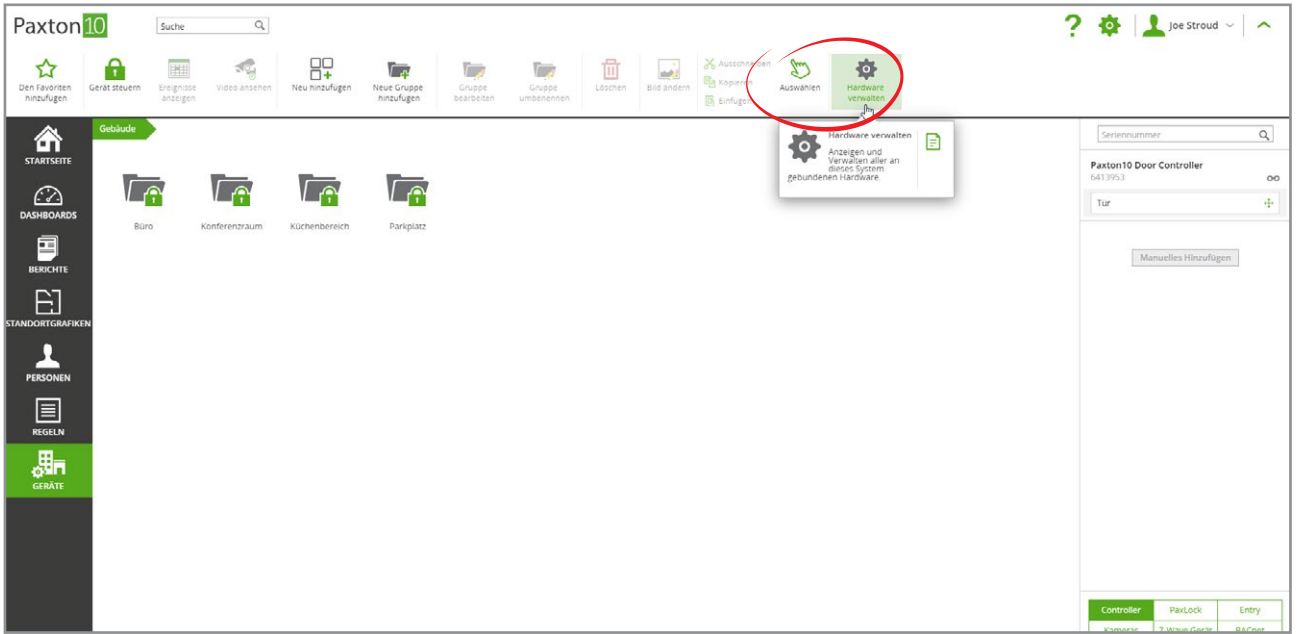

### Häufig gestellte Fragen

#### Worin besteht der Unterschied zwischen den Betriebsarten 'Zeitgesteuert' und 'Toggeln'?

Zeitgesteuerter Betriebsmodus: Der Zutrittspunkt wird einige Sekunden lang entriegelt, wenn ein berechtigtes Identifikationdatum (z.B. ein Transpoder) angewendet wird, sodass einer Einzelperson der Zutritt gestattet wird.

Toggle-Betriebsmodus: Der Zutrittspunkt wird nach Anwendung eines berechtigtes Identifikationdatums (z.B. ein Transpoder) entriegelt. Im Gegensatz zum zeitgesteuerten Modus bleibt der Zutrittspunkt jedoch entriegelt, bis erneut ein berechtigtes Identifikationsdatum angewendet wird.

#### Kann ich mit dem Paxton10 ein Drehkreuz steuern?

Derzeit werden Drehkreuze als Geräte in Paxton10 noch nicht unterstützt, die Steuerung von Drehkreuzen ist jedoch mithilfe der benutzerdefinierten Regeln möglich.

#### Warum muss ich für ein Lesegerät angeben, ob es ein Eintritts- oder Austrittsleser ist?

Die Richtung wird bei Ereignissen verwendet, damit Sie wissen, ob ein Anwender einen Bereich betreten oder verlassen hat. Dies ist auch für Anti-Passback oder die Benutzerlokalisierungse erforderlich.

© Paxton Ltd 1.0.0 8